# **Test Availability Options**

When you deploy a test, you can set or change the availability and feedback options. To make changes to the options, access its contextual menu in the content area and click Edit the Test Options.

The following table provides descriptions of the test and availability options.

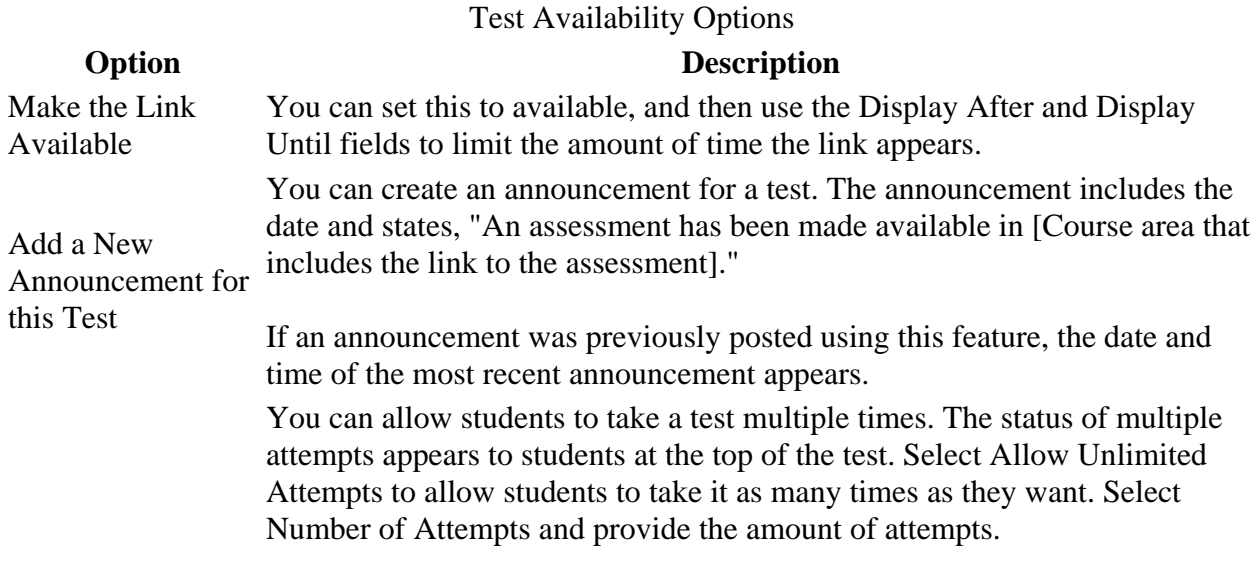

With multiple attempts for a test, you can also select which attempt's score to use in the Grade Center from the Score attempts using drop-down list.

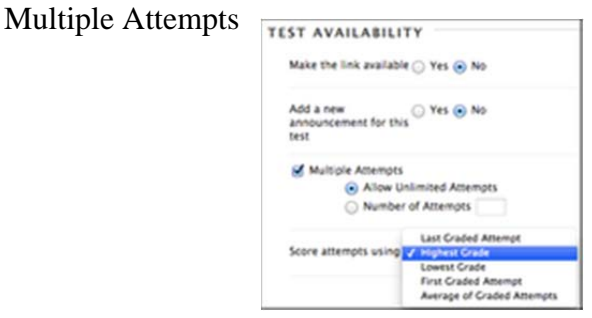

Force Completion

If you select Force Completion, students must complete the test when they launch it. Students may only access the test ONE TIME. The Save function is available for students to save the questions as they work through them, but they may not exit and reenter the test. In the instructions, Force Completion is noted and explained to students. If you do not enable Force Completion, students may save their progress, navigate away, and return to complete the test.

If students accidentally close their browsers, leave the test page, or lose power or their internet connections, they cannot continue. They must contact

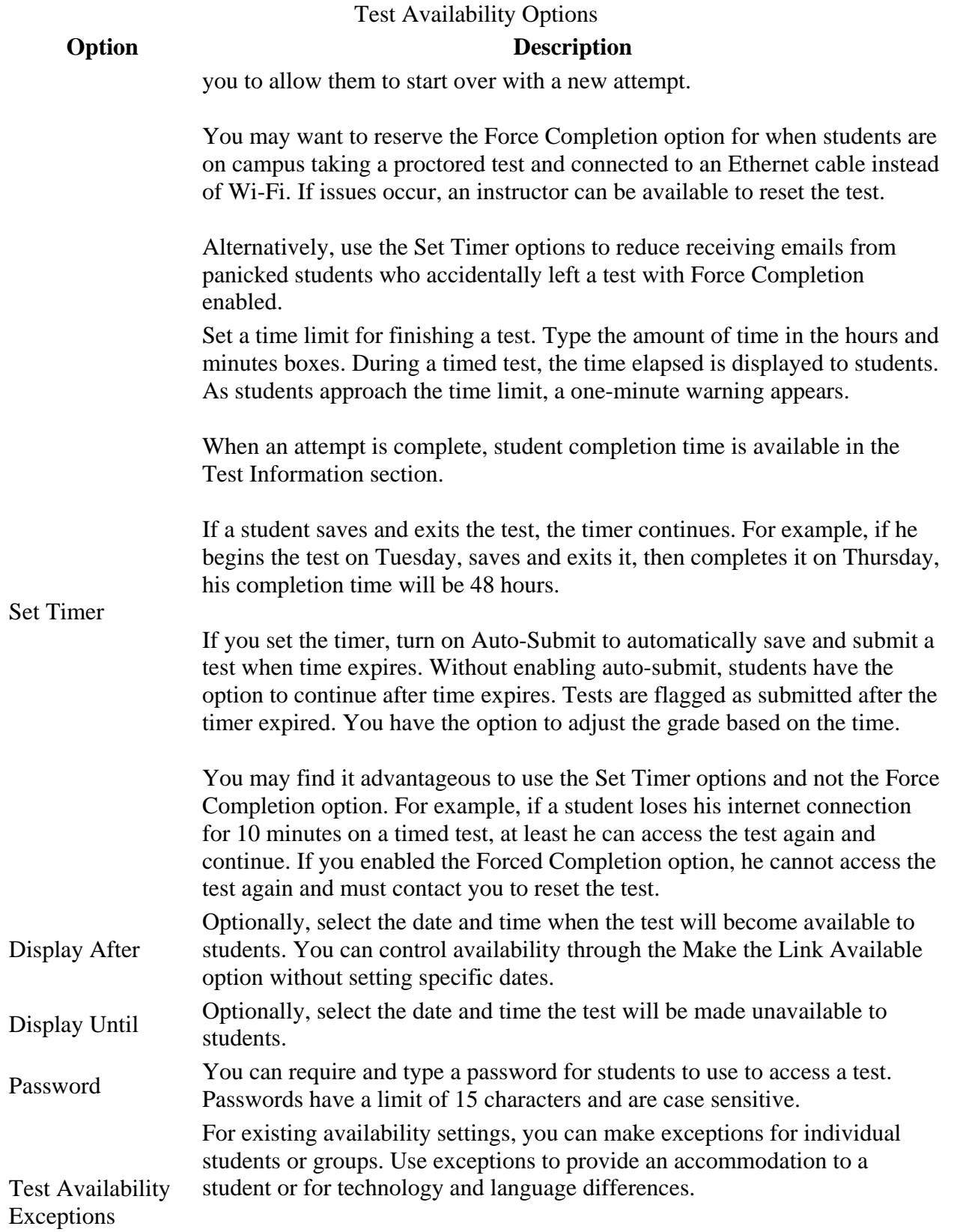

### Test Availability Options

Due Date

### **Option Description**

For a test with one attempt, you can allow more attempts for a student who is blind and using screen reader technology for the first time.

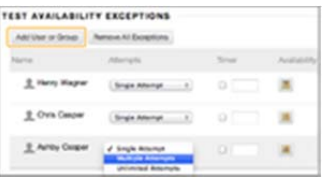

If the settings exist for a test, you can create the following exceptions:

- Number of attempts
- Timer
- Availability
- Force completion
- Restrict location

If you use grading periods in the Grade Center, set a due date to easily include that test in a grading period and on the calendar in the My Blackboard menu.

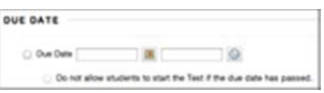

## **Due Date and Late Submissions**

To prevent late submissions, you can select the check box for Do not allow students to start the Test if the due date has passed. Students receive a message after the due date, notifying them that the test can no longer be completed.

When you allow late submissions, they are clearly marked on the following pages:

- Needs Grading
- View All Attempts
- Review Test Submission
- **•** Grade Details

# **Self-Assessment Options**

By default, a deployed test is included in Grade Center calculations. However, you may allow students to take tests for review or practice without impacting Grade Center calculations.

You can turn the test into a self-assessment by hiding students' scores in the Grade Center. This allows students to take tests to reinforce learning without feeling pressure about a score affecting their total grades. Select the appropriate options in the Show Test Results and Feedback to Students section so they are able to see how they did. If you select all options, students will see the answers they selected and which ones are correct.

Self-Assessment Options

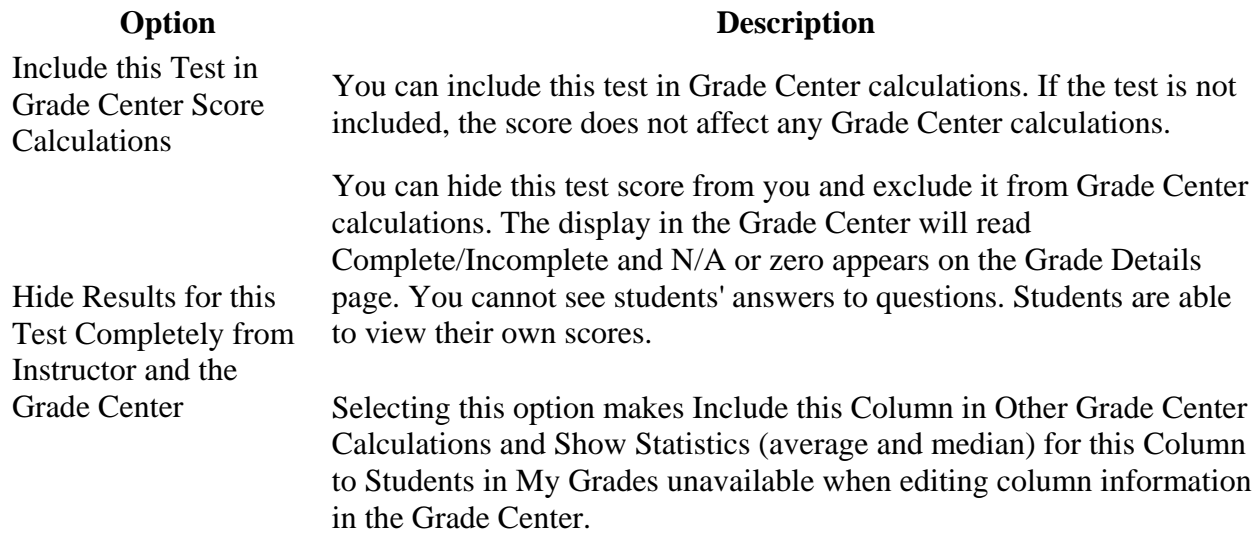

## **Feedback Options**

In the Show Results and Feedback to Students section, you can set which results and feedback are available to students after they complete a test. You can set one or two rules using the dropdown lists. You cannot choose some rules in combination. After you select a rule in the first drop-down list, some may not appear in the second drop-down list.

If conflicts in rules occur, the most permissive settings for that user or group of users is granted. For example, students will receive the greatest number of attempts and longest availability time.

The following image shows the two default options applied to tests: After Submission and Score. If you make no changes in this section, students see their overall test scores and the scores earned for each individual question after they submit their tests. Select more options to determine what else they see, such as the correct answers or your feedback.

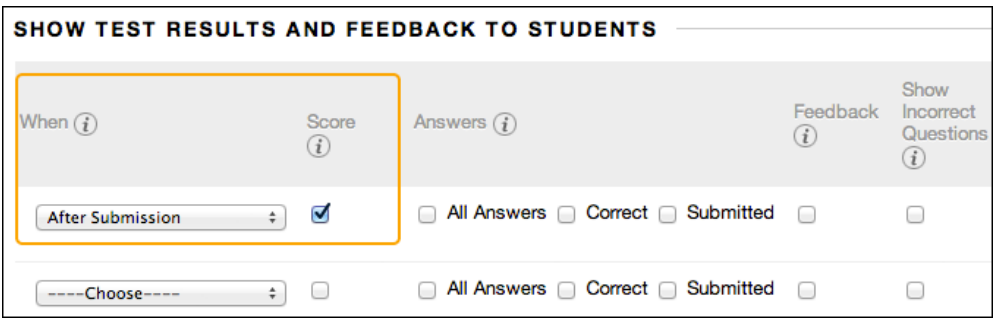

Students can always see their overall test scores. You cannot change that option from this page. If you do not want them to see their scores yet, access the Grade Center column's contextual menu and hide the column from students. However, when you hide a test column from students, they see nothing about the test in My Grades. When they access the test in the content area, they receive a message stating when they submitted the test. No scores appear.

The following table provides descriptions of the test feedback options. Click the images to enlarge them in your browser. Use your browser's back function to return to the topic.

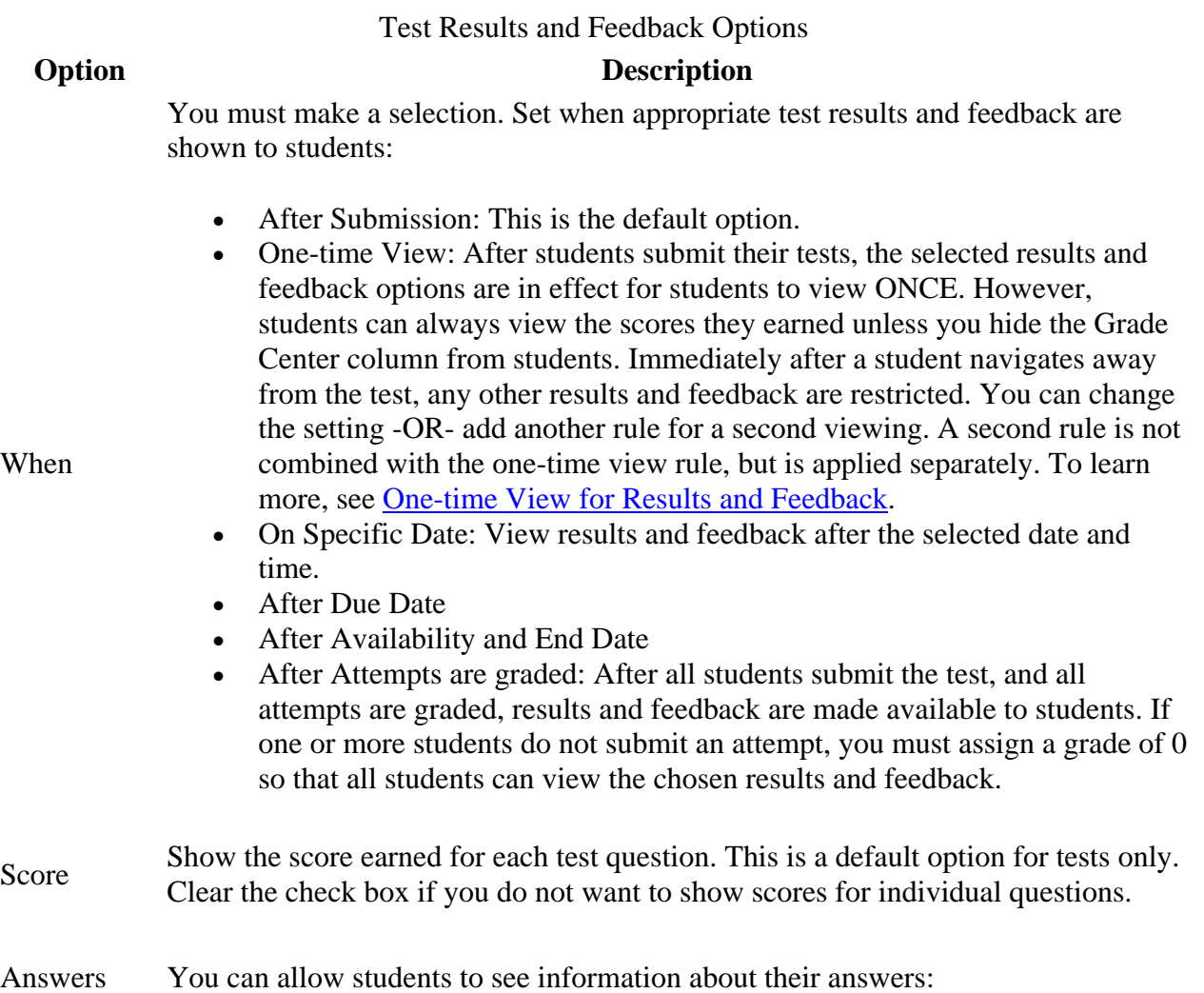

## Test Results and Feedback Options **Option Description**

- All Answers: Show all answer options.
- Correct: Show the correct answers—tests only.
- Submitted: Show all of a student's submitted answers.

Example 1: Show more feedback

When students access their tests, they see their overall scores, each question's score, and all answer options. They see their submitted answers marked as correct or incorrect, and any feedback provided.

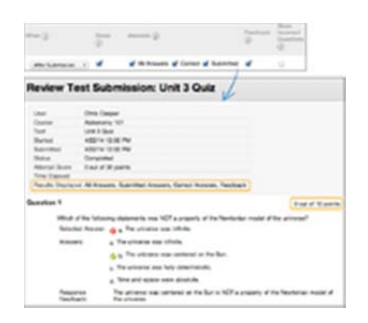

Example 2: Show less feedback to discourage cheating

If students are taking a test at different times, you can make a limited amount of feedback available until all students submit the test.

For the first rule, select After Submission in the first drop-down list and clear the check box for Score. Make no other selections. After submitting their tests, students can only see their overall test scores.

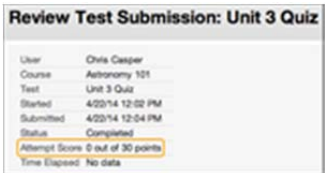

For the second rule, select After Due Date, and select options to show more results and feedback. You can create an announcement to notify students that additional feedback is available to view.

Feedback Show instructor-generated feedback for each question. This option appears only for tests.

Show **Incorrect** Questions Show the questions a student answered incorrectly or partially incorrectly. This option appears only for tests. You might consider only showing incorrect questions when allowing multiple attempts so that students can focus their studying on those areas.

## Test Results and Feedback Options **Option Description**

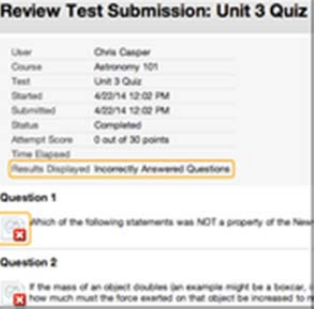

## **One-time View for Results and Feedback**

In the Show Test Results and Feedback to Students section, you can select One-time View. After students submit their tests, the results and feedback options you selected are in effect for students to view ONCE. However, students can always view the overall test scores they earned. Immediately after a student navigates away from the test, any other options you chose are restricted. You can apply a second rule to allow students to view newly selected options at a later time. The second rule is not combined with the one-time view rule, but is applied separately.

The ability to select different options for each rule allows you to show some test results and feedback initially, and then more later.

Rule #1: Select One-time View and Show Incorrect Questions. Select no other options so that while other students are still allowed to take the test, no one can share the correct answers.

Rule #2: Select all of the following options:

- After Due Date
- Score
- All Answers
- Correct
- Submitted
- Feedback

After the due date, students see their scores along with all answer options. They also see their submitted answers marked as correct or incorrect and any instructor feedback.

# **Test Presentation**

The following table describes the options for presenting questions in tests.

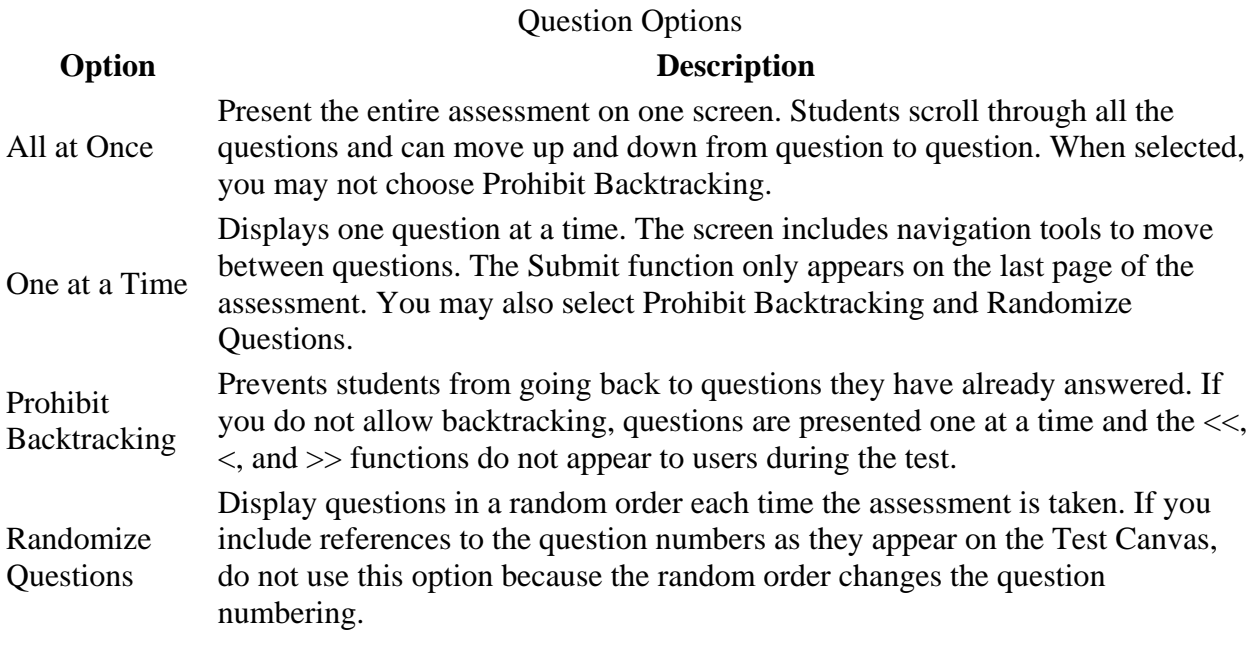

Source: https://help.blackboard.com/en-

us/Learn/9.1\_SP\_12\_and\_SP\_13/Instructor/100\_Tests\_Surveys\_Pools/020\_Test\_and\_Survey\_O ptions